## How to Add Outlook Translation Tool for Mac OS

1.In Outlook, in the Vertical 3-point reader, click Get Add-In.

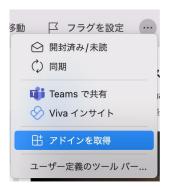

2. The "Add-Ins for OUTLOOK" window appears.

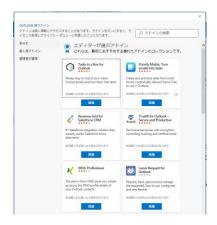

3.In Search, type Translation Tools and click Show All Results.

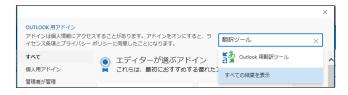

4.Add Translation Tools for Outlook.

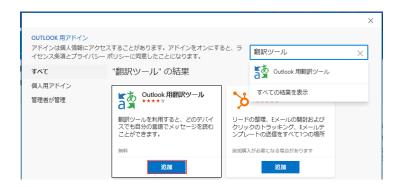

## 5. Click Continue.

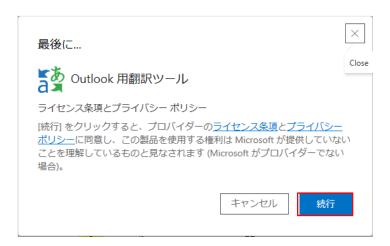

## 6.Click Start.

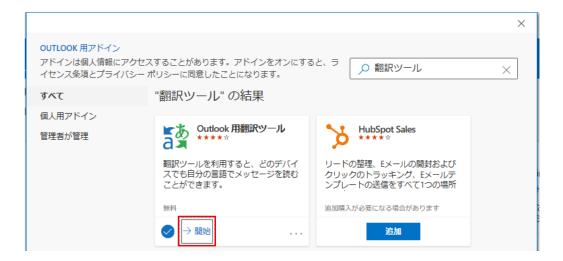

## 7.Click to close.

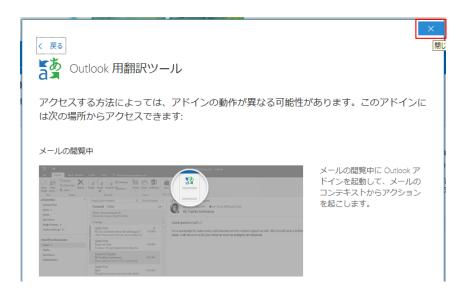

8.A translator has been added to the three-point reader.

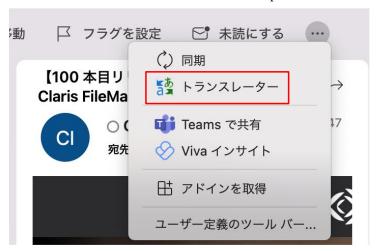

9. Open the mail you want to translate, click "Translator" in the "3 point reader", and "Translator" screen is displayed, and the translated mail body is displayed.

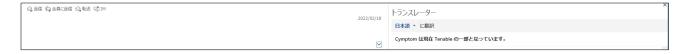